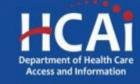

## Song-Brown Registered Nurse (RN) Education Program Funding

#### Technical Assistance Guide October 2023

## About Song-Brown

- Song-Brown provides funding to education programs:
  - Family Nurse Practitioner/Physician Assistant training programs
  - Family Nurse Practitioner/Physician Assistant Postgraduate Fellowship programs (new this year)
  - Registered Nurse education programs
  - Family Medicine, Internal Medicine, Pediatrics, OB/GYN residency programs
  - Licensed Midwifery and Certified Nursing Midwifery training programs
- Song-Brown provides financial incentives to programs to:
  - Graduate individuals who practice in medically underserved areas
  - Enroll members of underrepresented groups in medicine to the program
  - Locate the program's main training site in a medically underserved area
  - Operate a main training site at which the majority of the patients are Medi-Cal recipients

#### **Application Dates**

Registration: Open now Application release: October 12, 2023 Early submission review: November 14, 2023 Application deadline: November 28, 2023

All applications open and close at 3:00 p.m.

## **Before You Apply**

- If your program requires approval to contract from a coordinating authority, please inform the authority of terms and conditions contained in the Grant Agreement.
- Applicants must agree to the terms and conditions before receiving funds.
- HCAI will not make changes to the terms and conditions specified in the Grant Agreement.
- Funds shall not supplant existing state or local funds.

# Changes for 2023

- Existing and Expansion award opportunities exist this year with up to \$27.4 million in funding available
- Maximum award of \$900,000 per eligible existing pre-licensure RN programs
  - Up to 30 student slots
  - \$15,000 per slot each year
  - 2-year award
- Maximum award of \$600,000 per eligible expanding pre-licensure RN programs
  - Up to 10 student slots
  - \$30,000 per slot each year
  - 2-year award
- Removal of attrition rate, and NCLEX pass rate from Program Data page
- Existing scoring criteria changes, and expansion scoring criteria added (See Grant Guide)

#### Information to Gather

- Authorized Grant Agreement Signatory contact information
- Authorized Payee Data Record (Std. 204) Signatory contact information
- Training site name and address for all sites used in Academic Year (AY) 22/23
- Student information for those graduating in AY 23/24 and 24/25, including race and ethnicity data
- Graduate information for AY 20/21 and 21/22 including current practice site location, race, ethnicity, and National Provider Identification (Entry-Level Master's only)
- Board of Registered Nursing (BRN) program approval letter and/or BRN program expansion approval letter

### Helpful Resources

- HCAI eApplication (eApp): <a href="https://funding.hcai.ca.gov/">https://funding.hcai.ca.gov/</a>
- The RN Grant Guide, RN Scoring and Evaluation Process, and Song-Brown Glossary: <u>https://hcai.ca.gov/loans-scholarships-</u> grants/grants/song-brown/

#### eApp Registration

## System Requirements

- For the best experience, use Google Chrome or Microsoft Edge
- Internet Explorer is not supported

#### Creating an Account

| HCAi                                                                                                    |                                                                    | Search             |                    | <b>1</b> °              |
|----------------------------------------------------------------------------------------------------|--------------------------------------------------------------------|--------------------|--------------------|-------------------------|
| Building Safety & Finance                                                                                                    | Loan Repayments, Scholarships & Grants Wor                         | kforce Capacity    | Data & Reports     | s Facilit,der           |
|                                                                                                    | HCAI Funding F                                                     | Portal             |                    |                         |
| FOR INDIVIDUALS                                                                                                    | APPLICATIONS - OPEN OR COMING SOON                                 |                    |                    |                         |
| Loan Repayments                                                                                                    | Program 🕇                                                          | Release Date       | Due Date           | Who Can Apply           |
| <ul> <li>Loan Repayments</li> <li>Scholarships</li> </ul>                                                                                           | 2022 Advanced Practice Healthcare Scholarship Program              | 05/16/2022 3:00 PM | 10/31/2022 3:00 PM | Student                 |
| FOR ORGANIZATIONS                                                                                                    | 2022 Allied Healthcare Loan Repayment Program                      | 09/01/2022 3:00 PM | 10/31/2022 3:00 PM | Healthcare Professional |
| Apply for grants to:                                                                                                    | 2022 Allied Healthcare Scholarship Program                         | 05/16/2022 3:00 PM | 10/31/2022 3:00 PM | Student                 |
| <ul> <li>Fund health career conferences and<br/>workshops and health career exploration</li> </ul>                                                  | 2022 Bachelor of Science Nursing Loan Repayment<br>Program         | 09/01/2022 3:00 PM | 10/31/2022 3:00 PM | Healthcare Professional |
| <ul> <li>Provide healthcare in health professional<br/>shortage areas in California</li> <li>Become a certified eligible site for studen</li> </ul> | 2022 Licensed Mental Health Services Provider Education<br>Program | 05/16/2022 3:00 PM | 10/31/2022 3:00 PM | Healthcare Professional |
| loan repayment program                                                                                                    | 2022 Licensed Vocational Nurse Loan Repayment Program              | 09/01/2022 3:00 PM | 10/31/2022 3:00 PM | Healthcare Professional |
| Contact Us<br>Sign In To Apply                                                                                                    | 2022 Steven M. Thompson Physician Corps Loan<br>Repayment Program  | 05/16/2022 3:00 PM | 10/31/2022 3:00 PM | Healthcare Professional |

If you are a new applicant, register now – do not wait.

### Registration

| Clacov                                     | Newsroom                                                             | Boards & Committees About HCAI                          | Subscribe 🕞 Si                      | GN IN Create Account               |
|--------------------------------------------|----------------------------------------------------------------------|---------------------------------------------------------|-------------------------------------|------------------------------------|
| HCAi                                       |                                                                      | Search                                                  |                                     | Q                                  |
| Building Safety & Finance Loan Repay       | ments, Scholarships & Grants                                         | Workforce Capacity                                      | Data & Reports                      | Facility Finder                    |
|                                            | HCAI Fu                                                              | nding Portal                                            |                                     |                                    |
| FOR INDIVIDUALS APPLI Apply for:           | HCAI                                                                 |                                                         | Se                                  | arch                               |
| Loan Repayments     Progr     Scholarships | a Building Safety & Finance                                          | Loan Repayments, Scholarships & Grant                   | ts Workforce Cap                    | acity Data & Repor                 |
|                                            | Sign in Create Account                                               | Redeem invitation                                       |                                     |                                    |
|                                            | Password must be at least 8 character<br>Register for a new local ac | rs long and include at least one upper and low<br>count | vercase letter, a number (0-9), and | d a special character (such as !@# |
|                                            | * Email                                                              |                                                         |                                     |                                    |
|                                            | * Password                                                           |                                                         |                                     |                                    |
|                                            | * Confirm password                                                   |                                                         |                                     |                                    |
|                                            | QI                                                                   | IDZKDv                                                  |                                     |                                    |
|                                            |                                                                      | te a new image<br>e audio code                          |                                     |                                    |
|                                            | Enter ti                                                             | e code from the image                                   |                                     |                                    |
|                                            | Cr                                                                   | eate Account                                            |                                     |                                    |

1. Select "Create account" at the eApp homepage at: <u>https://funding.hcai.ca.gov</u>.

- 2. Complete the required fields to setup your login and password.
  - 3. Click "Create Account" at the bottom of the screen.

# Setting up Your Profile

|                                     | ZZZJane                                                                                    | DoeZZZ   |            | ser type. (Choose all th<br>e Professional | at apply) *  |
|-------------------------------------|--------------------------------------------------------------------------------------------|----------|------------|--------------------------------------------|--------------|
|                                     |                                                                                            |          | Student    | e i foressional                            | X            |
|                                     | Hy Security                                                                                | Settings | Organizat  | ion for seismic construc                   | tion funding |
|                                     | Change Password                                                                            |          | Organizat  | ion for healthcare work                    | orce support |
|                                     | Change Email                                                                               |          |            |                                            |              |
|                                     |                                                                                            |          |            |                                            |              |
| Are you applying for<br>O No    Yes | ealthcare workforce suppo<br>Song Brown Programs?<br>Ation from the search list be<br>Iggz |          |            |                                            | <b>x</b> q   |
| Organization Na                     | ne *                                                                                       |          |            |                                            |              |
| + Select Add<br>Street Address *    | ress                                                                                       |          |            | Suite/Dept                                 |              |
| City *                              | State                                                                                      |          | Zip Code * |                                            |              |
|                                     | CA                                                                                         |          |            |                                            |              |
| County                              | ~                                                                                          |          |            |                                            |              |

- Once you are logged into eApp, select "Profile" at the top of the window, then check "Organization for healthcare workforce support".
- 2. Click "Yes" under the question about applying to Song-Brown.
- 3. Click the magnifying glass to search for the Organization name.
- $^{\prime}4$ . If the name is listed, select it then click "Select".
- 5. If the name is not listed, close the search window, select "Request New Organization", then complete all fields in the new organization window here.
- 6. Select "no" under the question about applying for other grants.
- 7. Complete all remaining required fields on the profile page.
- 8. Click "Submit" at the bottom of the page.

Note: Most organizations are in the system. Returning applicants must use the search function before requesting a new organization.

## Adding a New Organization

|              |            | -     | Organization Na                    |                      |
|--------------|------------|-------|------------------------------------|----------------------|
|              |            |       |                                    | Profile              |
| Suite/Dept 9 |            |       | + Select Address<br>Street Address | My Security Settings |
|              |            |       |                                    | Change Password      |
|              | Zip Code * | State | City *                             | hange Email          |
|              |            | CA    |                                    |                      |
|              |            |       | County                             |                      |
|              |            | *     |                                    |                      |
|              | Zip Code * |       |                                    |                      |

- \_1. Enter the new "Organization Name".
  - 2. Click the "+Select Address" button.
  - 3. A new window opens, and you can enter and search for an address.
  - 4. Click the confirmed address and it will auto-populate the address fields on the page.

Note: Song-Brown staff will review the new organization request within 5 business days. During this time, you may still begin an application.

## **Completing Your Profile**

| My Security Settings | Organization               |         |               |                |   |
|----------------------|----------------------------|---------|---------------|----------------|---|
| Change Password      | Select an organization fro | m the : | search list b | pelow.         |   |
| Change Email         | .Showcase Organization     | ×       | ٩             | -              |   |
|                      | Prefix<br>First Name *     |         |               | Middle Initial |   |
|                      | Last Name *                |         |               | Suffix         |   |
|                      | Title                      |         |               | Degree *       | • |
|                      |                            |         |               |                | * |
|                      | Phone 1 *                  |         | Phone 2       |                |   |
|                      | Email *                    |         |               |                |   |

- 1. Enter all required fields.
- 2. When finished click the "Submit" button.
- 3. If there are no errors on the page, you will receive a message that your profile has been updated successfully.

Note: Incomplete information may delay your registration.

#### **Account Roles**

- 1. All newly created accounts are assigned the "Grant Preparer" role.
- 2. If you are the training Program Director, email <u>SongBrown@hcai.ca.gov</u> to request the "Program Director" role.
- 3. Only accounts with the "Program Director" role may initiate and submit applications.
- 4. Once Song-Brown staff approves your request you will receive a follow-up email confirming the approval.

Note: Program Directors may initiate, view, edit, and submit applications. Grant Preparers may view and edit applications only.

# **Assigning Other Users**

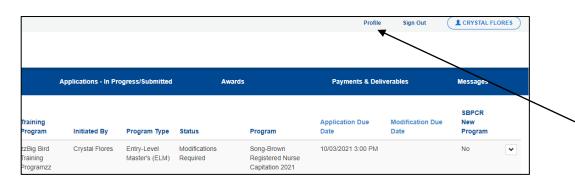

| Showcase Person      |                 |                   |                |        |       | Add User |
|----------------------|-----------------|-------------------|----------------|--------|-------|----------|
| rofile               | Full Name 🕇     | Organization      | Applicant Role | E-mail | Phone | Degree   |
| ssign Other Users    |                 |                   |                |        |       |          |
| My Security Settings | There are no re | cords to display. |                |        |       |          |
| hange Password       |                 |                   |                |        |       |          |
| hange Email          |                 |                   |                |        |       |          |

- Program Directors have an additional tab on their "Profile" page called "Assign Other Users".
- 2. Navigating to this page from your "Profile" page allows you to add users who may only view and edit applications.
- 3. Click the "Add User" button to give registered Grant Preparers access to your applications.
  - Note: Grant Preparers must set up their profile before a Program Director can add them to the Grant Preparer list.

# Apply Here

| Apply Here                             | Applications - In Progress/Submitted                                                                | Awards                                                       | Payments                      | & Deliverables | Messages                               |  |
|----------------------------------------|----------------------------------------------------------------------------------------------------|--------------------------------------------------------------|-------------------------------|----------------|----------------------------------------|--|
| Open grant applications match          | ng your Profile are displayed below. To find addition                                               | al applications, please change the                           | applicable user types in your |                |                                        |  |
| Program                                |                                                                                                    | Release Date                                                 | Due Date                      | Who Can Apply  | ,                                      |  |
| Health Careers Exploration Pr          | logram 2022                                                                                         | 02/04/2022 3:00 PM                                           | 01/28/2023 3:00 PM            | Organization   |                                        |  |
| Song-Brown Family Nurse Pro            | actitioner Physician Assistants 2022                                                                | 05/16/2020 3:00 PM                                           | 07/18/2022 3:00 PM            | Organization   |                                        |  |
| Song-Brown Primary Care Re             | sidency 2021                                                                                        | 04/13/2022 2:58 PM                                           | 10/02/2023 4:00 PM            | Organization   |                                        |  |
| Song-Brown Primary Care Re             | sidency 2022                                                                                        | 04/13/2022 2:58 PM                                           | 10/02/2023 4:00 PM            | Organization   |                                        |  |
|                                        |                                                                                                    |                                                              |                               |                |                                        |  |
| Services                               | Data Submissions                                                                                    | CA Healthcare Infrastructure                                 | Public Transp                 | uanency        | About HCAI                             |  |
|                                        | Patient-Level Administrative Data                                                                   | All Facilities                                               | Public Meeting                |                | Newsroom                               |  |
| Submit Data                            |                                                                                                    | Healthcare Facility Detail                                   | Public Records                |                | Dersons                                |  |
| Submit Data<br>Loan Repayment Programs | Health Facility Utilizations                                                                        |                                                              |                               |                |                                        |  |
|                                        | Health Facility Utilizations<br>Hospital & LTC Financials<br>Constany Artery Bypass Graft Surgeries | Seturnic Compliance and Safe<br>Hospital Community Denefit P |                               | pency Reports  | Leves & Regulations<br>Public Meetings |  |

- 1. Navigate to the "Apply Here" page on the main menu.
- 2. Select the applicable "Song-Brown Registered Nurse" link.

# Helpful Tips

#### **Useful Information**

#### Navigating the application

Use the "Previous" and "Save & Next" buttons found at the bottom left of each page.

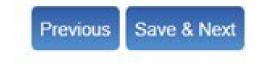

#### Saving your application

The eApp saves your application each time you click "Save & Next". Navigate to the "Applications-In Progress/Submitted" page to resume your application.

| Apply Here                    |                                     | Applications - In Pro | ogress/Submitted              | Awa                       | ırds                                              | Payments & Deliv        | verables                 | Messages                |  |
|-------------------------------|-------------------------------------|-----------------------|-------------------------------|---------------------------|---------------------------------------------------|-------------------------|--------------------------|-------------------------|--|
| Grant Application<br>Number ↓ | Training<br>Program                 | Initiated By          | Program Type                  | Status                    | Program                                           | Application Due<br>Date | Modification Due<br>Date | SBPCR<br>New<br>Program |  |
| SBRNC-0001040                 | zzBig Bird<br>Training<br>Programzz | Crystal Flores        | Entry-Level<br>Master's (ELM) | Modifications<br>Required | Song-Brown<br>Registered Nurse<br>Capitation 2021 | 10/03/2021 3:00 PM      |                          | No                      |  |

### **Useful Information, Continued**

#### Asterisks

A red asterisk indicates a required response before you can proceed to the next page.

Training Program Title \*

1

#### Tooltips

Throughout the application you may see a blue circle with a question mark at the end of a question, title, or sentence. Click on these icons for additional information.

The last name of the primary contact at the contract organization.

Contract Administrator Last Name \* 3

## **Starting the Application**

## **Program Information**

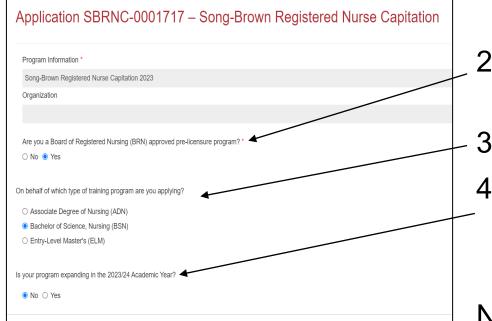

- 1. The "Program Information" and "Organization" fields prepopulate and cannot be edited within the application.
- 2. Select "Yes" here if your program has been approved by the BRN.
- 3. Select the "Program Type" you want to apply for.
- 4. Select "Yes" here if your training program has recently been approved by the BRN to expand student slots.

Note: The organization name can be updated under the Program Director's eApp profile.

## Program Information: Training Program (1/2)

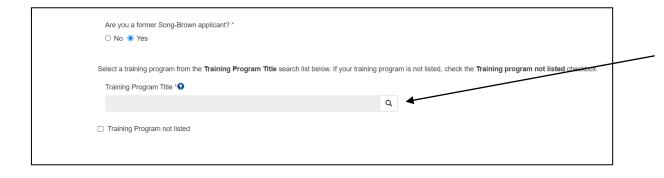

- 1. The "Training Program Title" is the official name of the school's training program and will be listed on the Agreement.
- 2. Select an existing "Training Program Title" by clicking on the magnifying glass.
- 3. To link data from prior applications to the new application, you must use the magnifying glass search function to select the "Training Program Title" from the list.

Note: You must use the magnifying glass to search for your program. Most training program names exist in the system. You cannot enter an already existing training program name manually and expect to import data from a prior application.

# Program Information: Training Program (2/2)

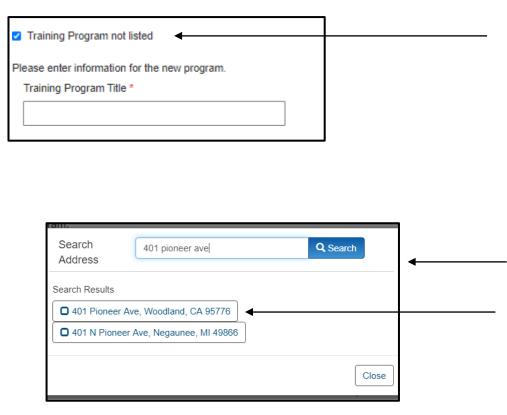

- 1. If your training program is not listed, check the box "Training Program not listed". New fields appear.
- 2. Type in the program name under "Training Program Title" as the school's name, program type. EX: University of the West, ADN Program.
- 3. Click the "+Select Address" button.
- 4. A new window opens and allows you to enter and search for an address.
- 5. Click the confirmed address and it will autopopulate the address fields on the page.

Note: You will see this address validation feature throughout the application.

## **Contract Administration**

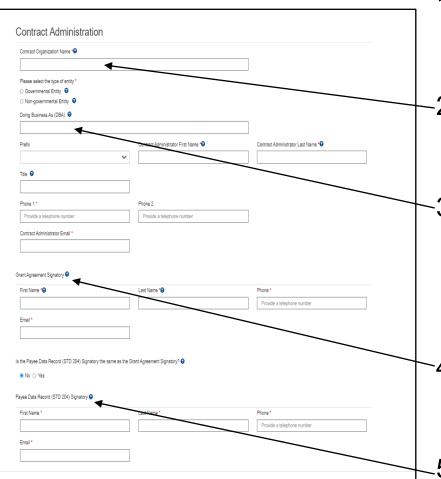

- 1. Before completing this page, you must verify the information with your contracts or finance office to ensure accuracy. Incorrect information delays agreements.
- 2. Enter the "Contract Organization Name". This is the official business name as reported to the Internal Revenue Service and will be included in the Grant Agreement.
- -3. If applicable, include the Doing Business As (DBA) portion of the name. EX: For the organization "Green Foundation DBA Blue College", Green Foundation would go in the Contract Organization field. Blue College would go in the Doing Business As field.
- 4. Enter the "Grant Agreement Signatory". This is the signatory authorized to enter into a grant agreement on behalf of your organization.
- 5. Enter the "STD. 204 Signatory". This is the signatory with expertise on tax reporting for your organization.

## Contract Administration: Legal Address

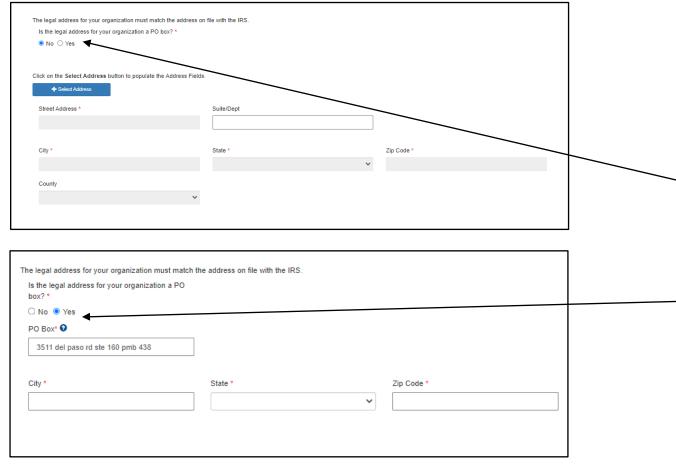

- 1. Enter the legal address for your organization. It must match IRS records.
- 2. If the legal address is a
- street address, select "No"
   here and use the "Search
   Address" button to select the
   address.
- 3. If the legal address is a PO Box address, select "Yes" here and complete the new fields that display.

## Contract Administration: Remit To Address

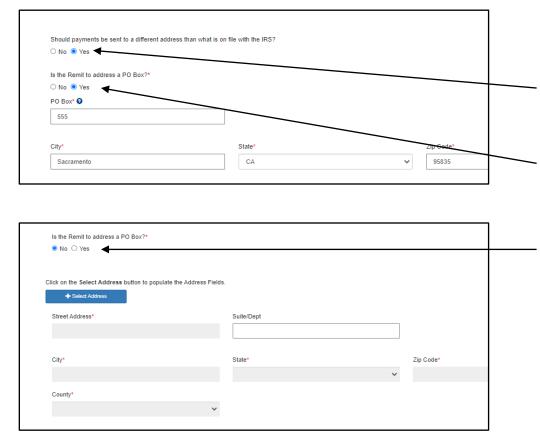

- The remit address is where payments will be mailed.
- If the remit and legal address are the same, select "No" here. If they are different, select "yes" and complete the fields that appear.
- For a PO Box remit address
  - Select "Yes" and complete the fields that display.
- For a physical remit address
  - Select "No" here.
  - Then select "+ Select Address". Enter the address, select Search, then select the correct address.
  - If applicable, enter the suite or department information in the "Suite/Dept" field.
- Enter the Authorized Representative for the Payee. This is the person authorized to receive warrants.

## **Program Description**

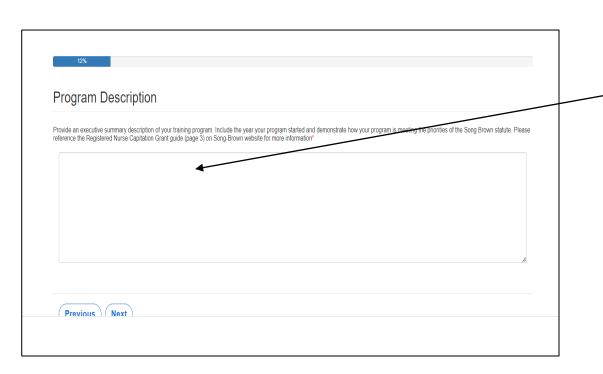

- 1. Complete the required field.
- 2. There is a maximum 2,500-character
- 3. After completing this page, click "Save & Next".

Note: If you exceed the character limit, you will receive a pop-up message. If you copy and paste text from another document, text will be cut off at 2,500 characters for each page. Please double-check the information you enter and make sure everything is captured.

## **Program Data: Reporting Option**

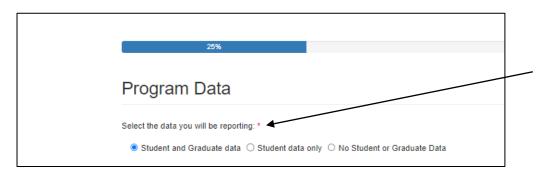

- Ensure you select the correct reporting option for your program here. Additional fields populate according to your selection.
- Select "Graduate and Student Data" if you have 21/22 or 20/21 graduates.
- Select "Student Only" if you have no 21/22 or 20/21 graduates but do have students with a projected graduation in 24/25 or 23/24.
- If your program was recently established and has no graduate or student data to report, select "No Student or Graduate Data".

## **Program Data: Import Option**

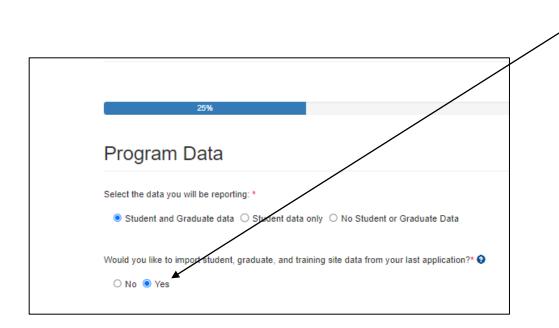

1. The import data option defaults to "Yes".

- Data from your prior application will only import if you click "Yes" here AND used the magnifying glass search function on the "Program Information" page to select the "Training Program Title".
- If you did not apply for the 2022 RN cycle, select "No" to the import question. In this case, you must enter training site, student, and graduate data manually.
- 2. After completing all fields as applicable on this page, click "Save & Next".

Note: The import option does not display if you selected "No student or graduate data" on the prior question.

## **Training Sites: Review Imported Sites**

|                        | ed training sites used in academic year 22-23. To add a new training site, click the Add a Site button and enter the requested information. Do ocated outside of the state of California.                                               |
|------------------------|----------------------------------------------------------------------------------------------------|
|                        | ir and chose import data for this application, the table below displays your sites. Please review imported sites to ensure only current sites used<br>year are listed. Delete any out of state sites that import from last application. |
| To edit information or | delete a training site that no longer exists, click on the arrow button next to a the training site name and select Edit or Delete.                                                                                                    |
| Note to all programs:  | Only one physical address is allowed per site for the purpose of this application, regardless of differing suite/room/department numbers used.                                                                                          |
| For example, if you ha | ave 123 Blue Street, Purple Dept. Ste 160 and 123 Blue Street, Green Dept. Ste 178, you may only list one of those on the application.                                                                                                  |

| Training Site Name | Private<br>Practitioner | Title | Private<br>Practitioner<br>First Name | Private<br>Practitioner<br>Last Name | Street<br>Address | Suite/Dept | City       | State | Zip Code | County     |   |
|--------------------|-------------------------|-------|---------------------------------------|--------------------------------------|-------------------|------------|------------|-------|----------|------------|---|
| ztrainingsite1zz   | Yes                     | DO    | Crystal                               | Flores                               | 450 N St          |            | Sacramento | CA    | 95814    | Sacramento | * |

- 1. Follow the instructions at the top of the page.
- 72. If you selected "Yes" to import prior year's data on the "Program Data" page, imported records display on the errors list.
- All imported records must be reviewed by selecting "Edit" from the drop-down list. A pop-up window will appear. Complete all required fields and ensure record accuracy.
- 4. Check the box at the bottom of the window indicating record reviewed, then select "Submit".
- 5. All records must reflect on the no errors list prior to moving forward in the application.

#### **Training Sites: Add New Sites**

| Training Sites With No     | Errors                  |            |                                       |                                      |                        |            |           |                       |                     | Add         | a Site |   |    |
|----------------------------|-------------------------|------------|---------------------------------------|--------------------------------------|------------------------|------------|-----------|-----------------------|---------------------|-------------|--------|---|----|
| Training Site Name         | Private<br>Practitioner | Title      | Private<br>Practitioner<br>First Name | Private<br>Practitioner<br>Last Name | Street<br>Address      | Suite/Dept | City      | State                 | Zip Code            | County      |        | • | Τ  |
| ABC 1234 Training<br>Sites | Yes                     | MD         | John                                  | Doe                                  | 875 Blake<br>Wilbur Dr |            | Palo Alto | CA                    | 94304               | Santa Clara | •      |   |    |
|                            |                         | Creat      | e<br>Site Name *                      |                                      |                        |            |           |                       |                     |             |        | × |    |
|                            |                         | Is the tra | ining site a private<br>) Yes         | practitioner's offic                 | e?*                    |            |           |                       |                     |             |        |   | ⊢∡ |
|                            |                         | Title*     | Practitioner First Na                 | ~                                    |                        |            |           | *<br>tioner Last Name |                     |             |        |   |    |
|                            |                         |            |                                       |                                      |                        |            |           |                       |                     |             |        |   |    |
|                            |                         | Street Ac  | Select Address  ddress*               |                                      |                        |            |           | Su                    | iite/Dept \varTheta |             |        |   |    |
|                            |                         | City       |                                       |                                      | State                  |            |           | zij                   | p Code              |             |        |   |    |
|                            |                         | County     |                                       |                                      |                        |            |           |                       |                     |             |        |   |    |
|                            |                         | Training   | Site Reviewed for A                   | Accuracy                             |                        |            |           |                       |                     |             |        |   |    |
|                            |                         |            |                                       |                                      |                        |            |           |                       |                     |             |        | - |    |

- 1. Click the "Add" button.
- 2. A pop-up window will display.
- Complete all required fields and review each record to ensure accuracy.
  - 4. Check the box at the bottom indicating record reviewed, then select "Submit".
  - 5. All records must reflect on the no errors list prior to moving forward in the application.

Note: Records with errors may not be considered for scoring.

## Training Sites: Edit or Delete

| Training Site Name         | Private<br>Practitioner | Title | Private<br>Practitioner<br>First Name | Private<br>Practitioner<br>Last Name | Street<br>Address      | Suite/Dept | City      | State | Zip Code | County      |   |
|----------------------------|-------------------------|-------|---------------------------------------|--------------------------------------|------------------------|------------|-----------|-------|----------|-------------|---|
| ABC 1234 Training<br>Sites | Yes                     | MD    | John                                  | Doe                                  | 875 Blake<br>Wilbur Dr |            | Palo Alto | CA    | 94304    | Santa Clara | • |
|                            |                         |       |                                       |                                      |                        |            |           |       |          |             |   |

- Scroll to the far right of an existing record row and click the drop-down arrow for the "edit" and "delete" options.
- If you select "edit" a pop-up window will appear. Complete all required fields, check the box at the bottom indicating record reviewed, then select "Submit" to save the edits.
- 3. If you select "delete" a dialogue box will appear asking you to confirm, select "delete". The record will disappear from the page.
- 4. After completing this page, click "Save & Next".

## **Program Funding and Expenditures**

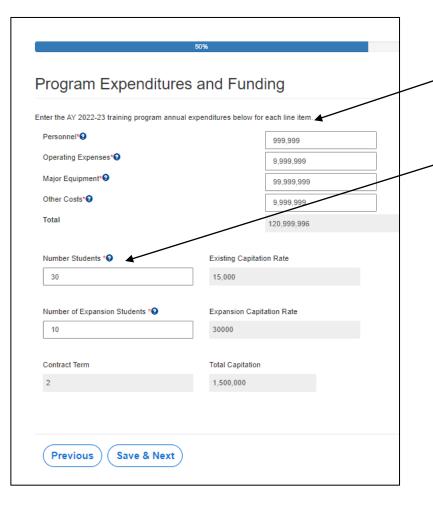

- 1. In the top section enter your full program expenditures for the AY requested here.
- 2. In the bottom section enter the number of student slots for which you are requesting grant funding.
- 3. The AY 22/23 expenditure "Total" in the top section must exceed the grant funding "Total Capitation" in the bottom section.
- 4. After completing this page, click "Save & Next".

Note: Fields shaded gray auto calculate and cannot be edited. Also, expansion fields will only display if you selected "yes" to the expansion question on the Program Information Page.

#### Student Data: Enter Totals and Review Imported Students

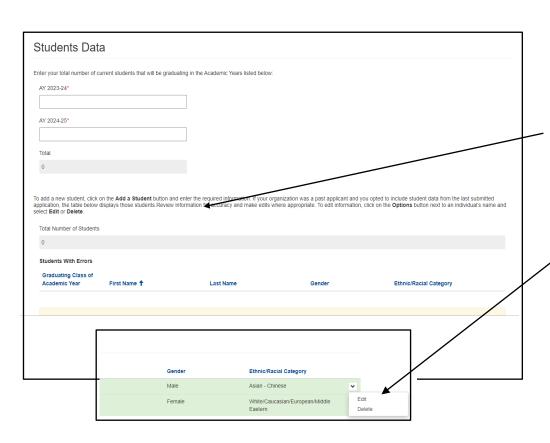

- In the top section of this page, enter the total number of students with a projected graduation in AY 23/24 and 24/25.
- 2. In the bottom section of this page, follow the instructions.
- 3. If you selected "Yes" to import prior year's data on the "Program Data" page, imported records display on the errors list.
- ^3. All imported records must be reviewed by selecting "Edit" from the drop-down list. A pop-up window will appear. Complete all required fields and ensure record accuracy.
- 4. Check the box at the bottom of the window indicating record reviewed, then select "Submit".

Note: All records must reflect on the no errors list prior to moving forward in the application.

#### Student Data: Add New Students

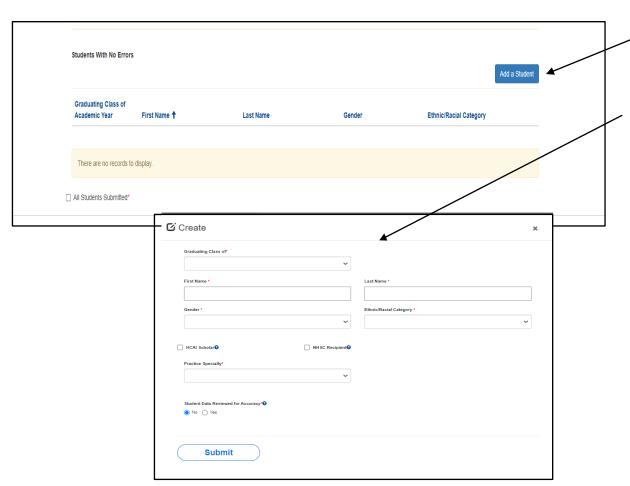

In the bottom section of the page, add
 new records by clicking "Add a Student".

- 2. A pop-up window will display.
- 3. Complete all required fields, and review each record to ensure accuracy.
- 4. Check the box at the bottom indicating record reviewed, then select "Submit".
- 5. All records must reflect on the no errors list prior to moving forward in the application.

Note: Records with errors may not be considered for scoring.

### Student Data: Edit or Delete

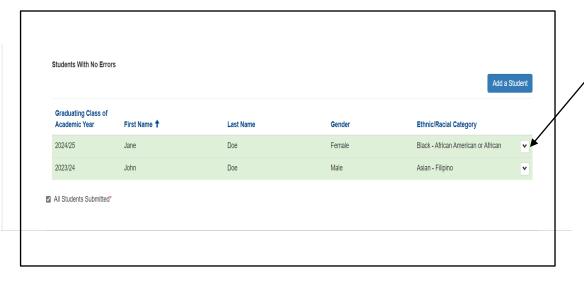

- Scroll to the far right of an existing record row and click the drop-down arrow for the "edit" and "delete" options.
- 2. If you select "edit" a pop-up window will appear. Complete all required fields, check the box at the bottom indicating record reviewed, then select "Submit" to save the edits.
- 3. If you select "delete" a dialogue box will appear asking you to confirm, select "delete". The record will disappear from the page.
- 4. After completing this page, click "Save & Next".

### Graduate Data: Review Imported Graduates

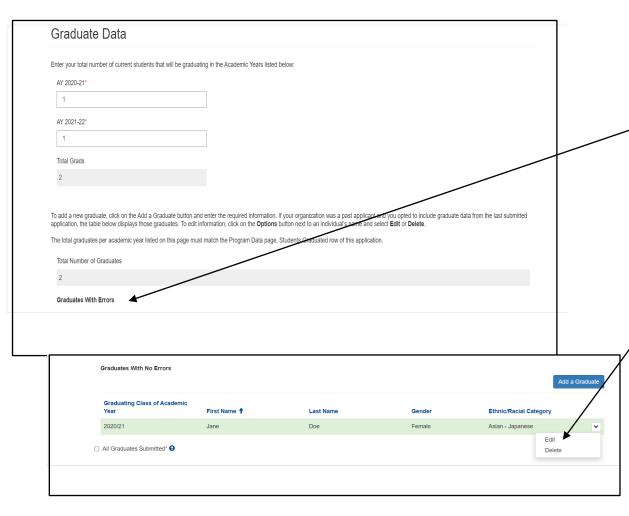

- 1. Your application must include all AY 19/20 and 20/21 graduates.
- -2. If you selected "Yes" to import prior year's data, the graduate data from the prior year's application displays on the errors list.
- 3. You must review all imported student records by selecting "Edit" from the drop-down list.
- 4. Open each record and input required data (if needed) to move the record to the non-errors list.

### Graduate Data: Add New Graduates

| Graduating Class of Academic |                                                                                                    |                               |             |                                     |
|------------------------------|----------------------------------------------------------------------------------------------------|-------------------------------|-------------|-------------------------------------|
| Year                         | First Name 🕇                                                                                                    | Last Name                     | Gender      | Ethnic/Racial Category              |
| 2020/21                      | Jane                                                                                                    | Doe                           | Female      | Aslan - Japanese                    |
| 2021/22                      | Will                                                                                                    | Smith                         | Male        | Black - African American or African |
| All Graduates Submitted"     | Create Graduating Class of Graduating Class of First Name * Gender * HCAI Scholar NP! Number* Practice Specialty * Do you know the graduate's practice | ✓ ✓ ✓ ✓ ✓ ✓ ✓ ✓ ✓ ✓ ✓ ✓ ✓ ✓ ✓ | Last Name * | ×                                   |
|                              | Do you know the graduate's practice                                                                                                    | site? *                       |             |                                     |
|                              | Practice Site Name *                                                                                                    |                               |             |                                     |

- Click "Add a Graduate".
  - A pop-up window will display.
  - Complete all required fields.
- Graduate Practice Specialty is only required for ELM program graduates. For ELM graduates that never began practice, select "Other" and enter Not Applicable.
- Note: You must ensure only valid graduate information is listed and data issues are resolved. Graduates remaining on the errors list after application submission may not be considered for scoring.

### Graduate Data: Practice Site Information

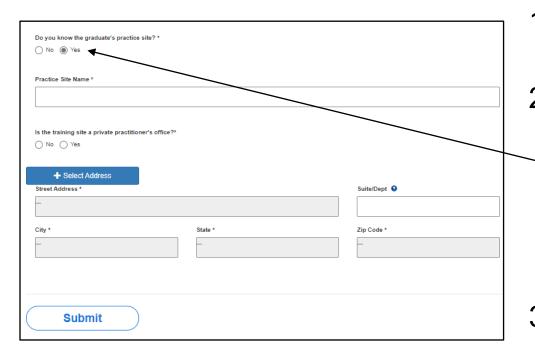

- 1. You must add graduate practice site information for all graduates.
- 2. If your graduate is working in California and you know their practice site:
  - Select "Yes" under "Do you know the graduate's practice site?"
  - Use the + Select Address button to search for the practice site name.
- 3. If the practice site is unknown, select "No" to the practice site question and select "Other".

### Graduate Data: Out of State Graduates

| Graduating Class of                 |                |                          |   |
|-------------------------------------|----------------|--------------------------|---|
|                                     | *              |                          |   |
| First Name *                        |                | Last Name *              |   |
|                                     |                |                          |   |
| Gender *                            |                | Ethnio/Racial Category * |   |
|                                     | ~              | ~                        | _ |
|                                     |                |                          |   |
| HPEF Scholar                        | NHSC Recipient |                          |   |
| NPI Number 😧                        |                |                          |   |
|                                     |                |                          |   |
|                                     |                |                          |   |
| Practice Specialty*                 |                |                          |   |
|                                     | v              |                          |   |
| Do you know the graduate's practice | cita? *        |                          |   |
| No     Yes                          | arter :        |                          |   |
| Reason Practice Site Unknown *      |                |                          |   |
|                                     |                | ~                        |   |

If your graduate is working outside of California:

- Select "No" as your response regardless if you know the practice site name and address.
- Select "Out of State" or "Unknown" under "Reason Practice Site Unknown."

## **Common Application Errors**

- **1. Incorrect Signatory**: Provided incorrect signatories for the Grant Agreement and/or Std 204 Payee Data Record. Verify with your finance or contracts office before submitting the application to ensure this information is correct or the agreement may be delayed.
- 2. Incorrect or Missing Required Documents: Did not attach the correct documents. Ensure you have attached the required documents as attaching the incorrect documents is cause for ineligibility.
- **3. Outdated Remit To Address**: Entered an outdated remit to address for payments. Verify with your finance office that there has been no change to the remit to address. If there is an outdated address, you may experience lost or delayed payments.

## **Common Data Import Errors**

- 1. Wrong Training Program Name: Applicant entered a new Training Program Title for an existing program. Ensure you use the search function to select the exact Training Program Title used in the prior application, or the data import feature will not work. If you applied last year and are having problems identifying the correct training program name, contact Song-Brown at <u>SongBrown@hcai.ca.gov</u>.
- 2. Missing Data: Did not include all training site, student and/or graduate data. Applicants must verify the data import, enter any new data, and verify all data is current before submitting.
- **3. Inconsistent Data:** Data entered is inconsistent with the prior application. Ensure reporting method consistency by comparing the current application to the prior application.

## **Required Documents**

Before Attaching Documents:

| Required Documents     |                                                |  |  |
|------------------------|------------------------------------------------|--|--|
| Approval Letter        |                                                |  |  |
|                        | t program approval letter from the appropriate |  |  |
| accrediting/approval b | odies. Approval Letter Example                 |  |  |
| Approval Letter Upload | 0 files uploaded, 1 file required.*            |  |  |

#### After Attaching Documents:

Approval Letter

Upload the most recent program approval letter from the appropriate accrediting/approval bodies. Approval Letter Example

Approval Letter Upload 
1 file uploaded, 1 file required.\*

- The red button on this page indicates required documents.
- For example, click on the "Approval Letter Upload" button to upload the required letter.
- Once you upload all required documents, the buttons turn green signifying that you may continue.
- Ensure your document upload is titled to begin with "Appr\_" for the system to accept the document.
- Click "Next" to save and continue to the final page of the application.

Note: You may delete an uploaded document by clicking the downarrow button next to the desired entry. Also, if applying for an existing and an expansion award you will have to upload the most current existing program approval letter and the expansion approval letter.

### Assurances

| 100%                                                                                                    |         |
|----------------------------------------------------------------------------------------------------|---------|
| Assurances                                                                                                    |         |
| certify that the information contained herein is true and the most current information available at time of app<br>submission. | licatio |
| You are about to submit your application. You may not edit or delete your application from the system after submission.        |         |
|                                                                                                    |         |
|                                                                                                    |         |
| Previous Submit                                                                                                    |         |
|                                                                                                    |         |
|                                                                                                    |         |

- 1. Read the statement.
- 2. Agree and certify to the statement by checking the box.
- 3. Click the "Submit" button.

Note: Only Program Directors can submit an application. The "Submit" button will not appear for Grant Preparers. Once you submit an application, you cannot edit or delete your application.

### **Submission Complete**

| Thank you for submitting your application. Your application has been received and will be reviewed. Return to your dashboard. |
|----------------------------------------------------------------------------------------------------|
|                                                                                                    |
|                                                                                                    |

- 1. Once your application is submitted, you will see the message in green below.
- You may navigate to your eApp dashboard by following the dashboard link in the message.

### **Post-Submission Maintenance**

Program Directors must:

- Log into their eApp profile to maintain current contact information as well as maintain the approved Grant Preparer list. Otherwise, your program may miss important notifications.
- Provide notification when the Agreement Signatory, Payee Data Signatory, or Grant Agreement contact changes by emailing <u>SongBrown@hcai.ca.gov</u>. Failure to do so may delay the start of your Grant Agreement.

## View and Print Application

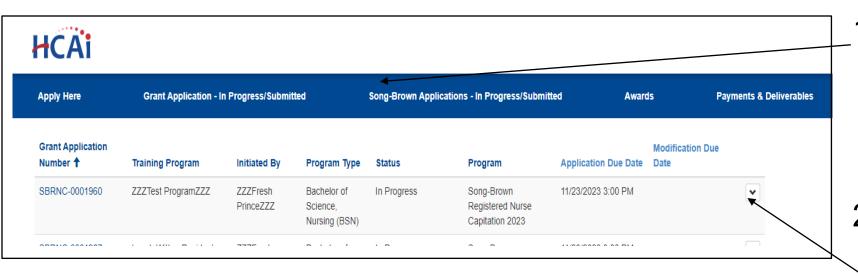

1. To view or print your application, click "Applications In Progress/Submitted" tab.

Select the arrow dropdown on the application you want to view or print.

# DocuSign Instructions (1/2)

- You must confirm your signatories with your contracting office BEFORE submitting your application to avoid delays with agreement execution.
- Agreements will be routed for signature through DocuSign email, based on the Grant Agreement Signatory and Payee Data Record 204 Signatory contacts provided on your application.
- DocuSign emails must be sent directly to the Agreement Signatory and Payee Data Signatory email addresses, EX: JaneSmith@ucx.edu. Do not provide a shared email address such as provost@ucx.edu or contracts@ucx.edu.
- Signatories should check their spam/junk folder if they can't find their DocuSign email as some systems may flag those emails as spam.
- Signatories cannot edit any documents in DocuSign, they can only sign off on them. NO edits are allowed. To receive a grant, you must accept all agreement terms as provided.

# DocuSign Instructions (2/2)

- Each signatory, as designated on the application, will receive a DocuSign email specific to their role.
- Only the designated signatory can open the DocuSign email, otherwise the link may become invalid.
- No one can be CC'ed on the DocuSign emails, however designated signatories can download a copy of what they sign.
- DocuSign links expire within 30 days. Review the agreement template in the Grant Guide on the SB web page before receiving the DocuSign to expedite your review and signing process.

### Questions?

- Email us at <u>SongBrown@hcai.ca.gov</u>.
- Email subject line must include the application number and program name.